# **Kompiuterio paruošimas darbui su Gemalto IDPrime USB laikmena**

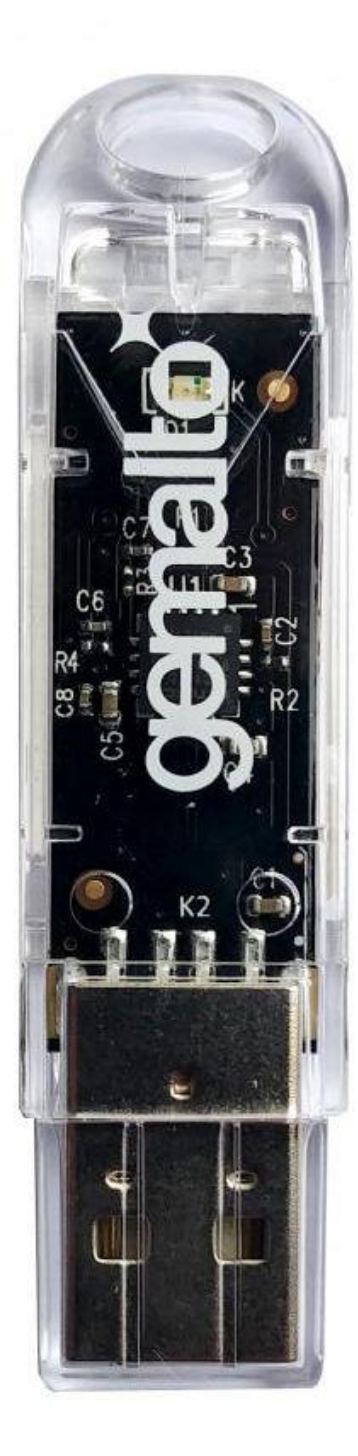

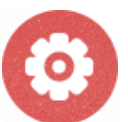

Ši instrukcija aprašo, kaip paruošti kompiuterį darbui su elektroninis.lt parašu kriptografinėje USB (Gemalto IDPrime) laikmenoje. Diegimo darbus galima atlikti turint kompiuterio administratoriaus teises.

#### **Kompiuterio paruošimo eiga:**

- [1. Atsisiųskite tvarkykles](#page-1-0)
- 2. Įdiekite [Gemalto IDPrime USB laikmenai skirt](#page-2-0)ą programinę įrangą
- 3. Įdiekite [LocalSign](#page-6-0) modulį
- 4. Įdiekite Java programą

## **1. Atsisiųskite tvarkykles**

<span id="page-1-0"></span>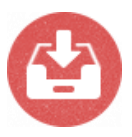

Atsisiųskite Gemalto IDPrime USB laikmenos programą *SafeNet Authentication Client 10.7*.

- [SafeNet Authentication Client 10.7](https://www.elektroninis.lt/bylos/elektroninis_lt/Diegliai/SAC_10_7_RCSC_drivers_32.exe) programa Windows 32 bitų sistemai.
- [SafeNet Authentication Client 10.7](https://www.elektroninis.lt/bylos/elektroninis_lt/Diegliai/SAC_10_7_RCSC_drivers_64.exe) programa Windows 64 bitų sistemai. Detali diegimo instrukcija [psl. 3.](#page-2-0)

**Pastaba: norint sužinoti sistemos ypatybes (32 ar 64 bit) - laikykite nuspaudę "Windows" klavišą ir paspauskite "Pauzė / pertrauka" klavišą**

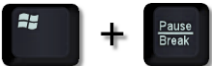

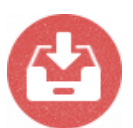

Atsisiųskite [LocalSign](https://www.elektroninis.lt/bylos/dokumentai/rcsc/localsign/localsign-install.exe) modulį. Detali diegimo instrukcija [psl. 7.](#page-6-0)

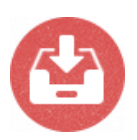

El. parašo naudojimui būtina Java programinė įranga. Jeigu Jūsų kompiuteryje jos nėra, atsiųskite iš tinklapio [www.java.com](https://javadl.oracle.com/webapps/download/AutoDL?BundleId=241505_1f5b5a70bf22433b84d0e960903adac8) ir įsidiekite. Detali diegimo instrukcija [psl. 11.](#page-10-0)

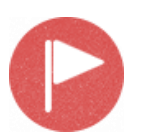

Darbui su elektroninis.lt parašu rekomenduojame naudoti Google Chrome naršyklę.

#### **2. Įdiekite programą SafeNet Authentication Client 10.7**

<span id="page-2-0"></span>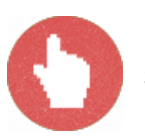

Parsisiųstą *SafeNet Authentication Client 10.7* programą įdiekite du kartus spragtelėję pele ant failo (2.1 pav.)

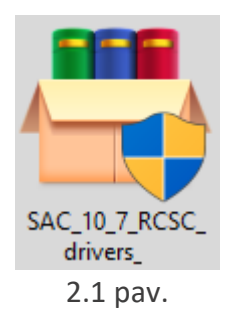

Atsidaro langas, kuriame spauskite mygtuką *Install* programos įdiegimui į kompiuterį (2.2 pav.).

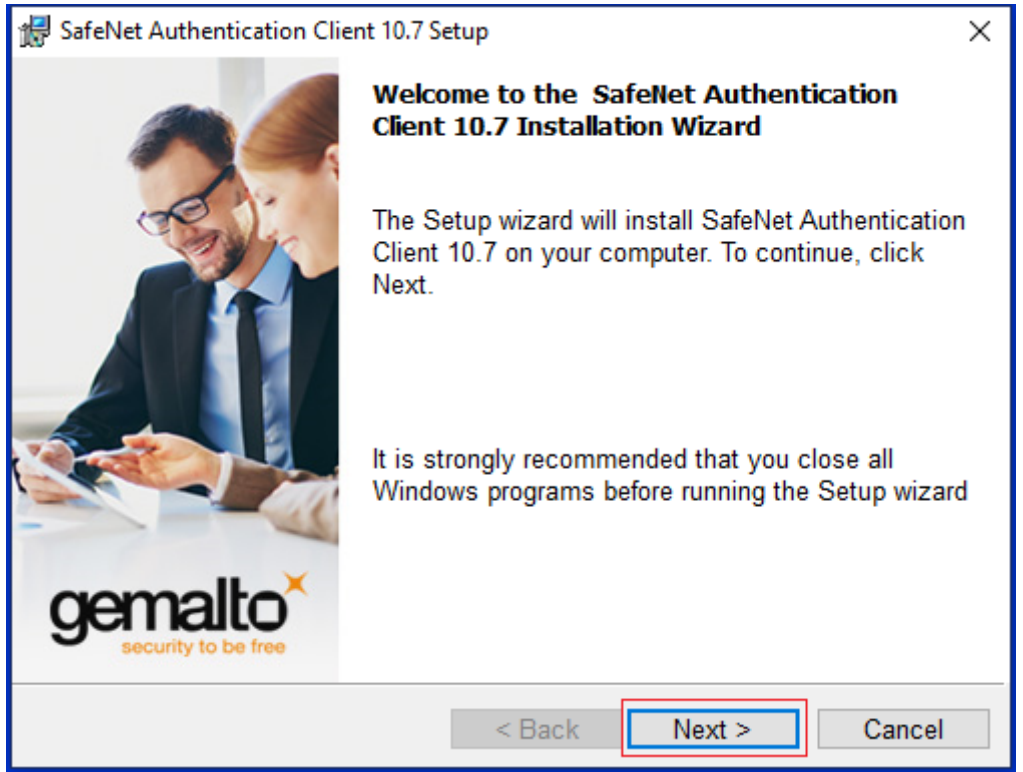

2.2 pav.

Atsidaro langas, kuriame spauskite mygtuką *Next* programos įdiegimui į kompiuterį tęsti (2.3 pav.).

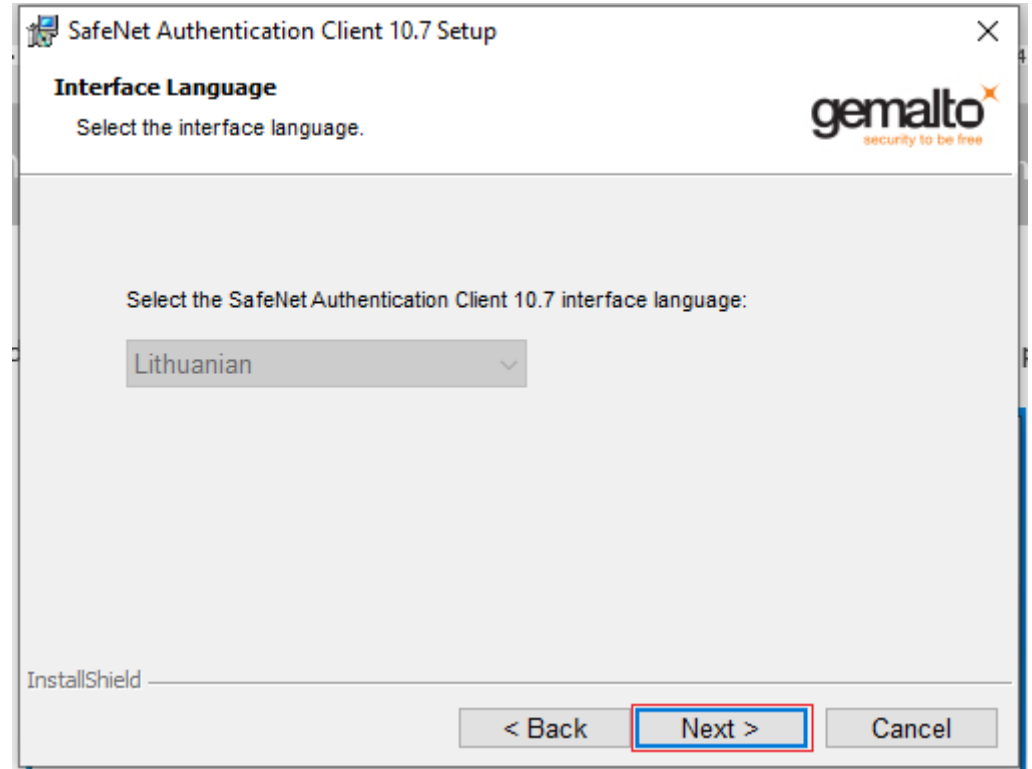

2.3 pav.

Atsidariusiame naujame lange pažymėkite eilutę "I accept the license agreement" ir spauskite mygtuką *Next* (2.4 pav.).

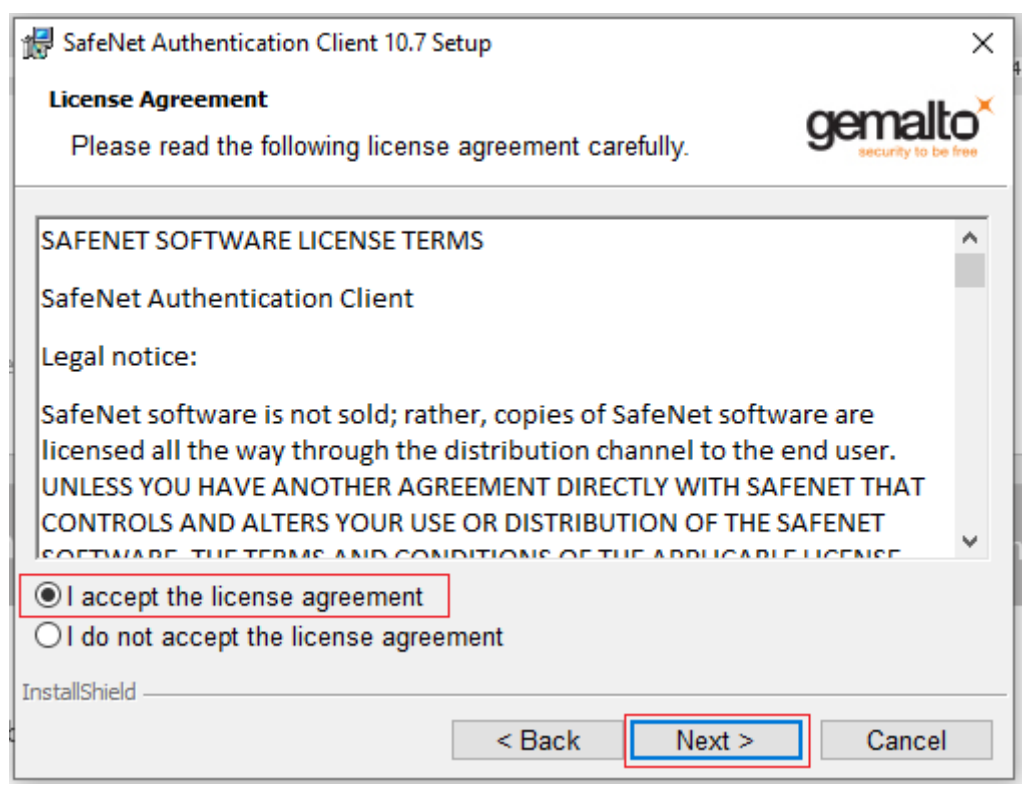

Patvirtinkite programos diegimo nuorodą spausdami mygtuką *Next* (2.5 pav.).

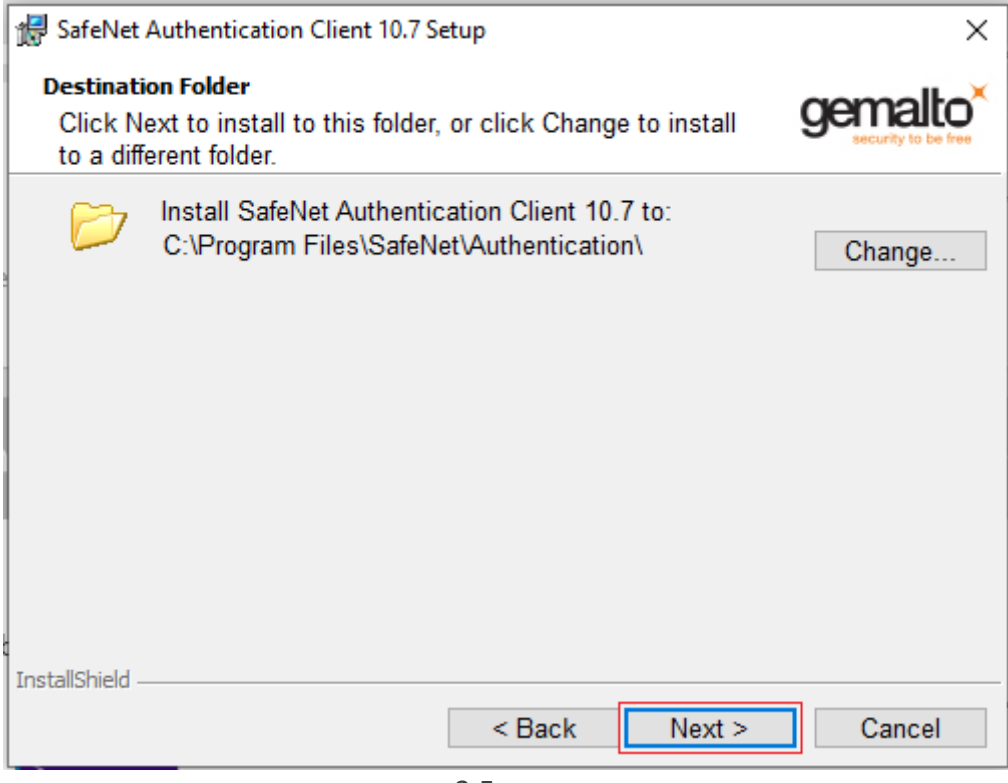

2.5 pav.

Atsidariusiame informaciniame lange rodoma informacija apie diegimo proceso pradžią. Spauskite mygtuką *Install* (2.6 pav.).

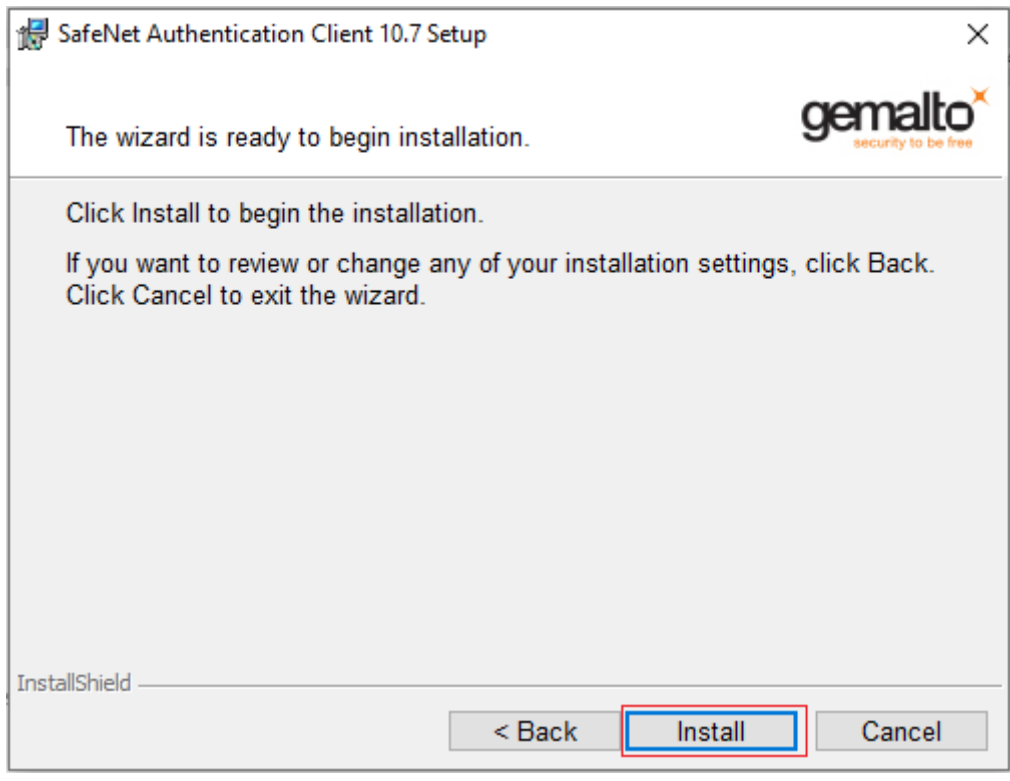

2.6 pav.

Pasibaigus diegimui, spauskite *Finish* mygtuką (2.7 pav.).

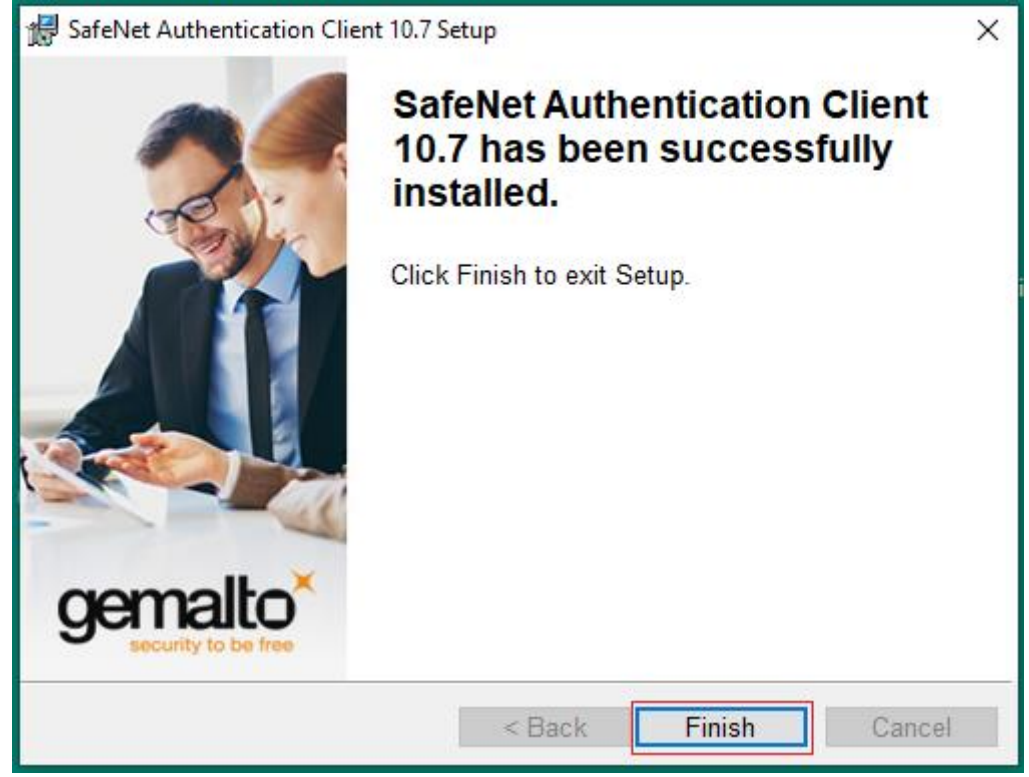

2.7 pav.

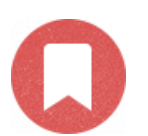

Programos *SafeNet Authentication Client 10.7* diegimas baigtas.

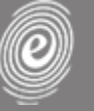

### **3. Įdiekite LocalSign modulį**

<span id="page-6-0"></span>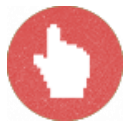

Du kartus spragtelėkite pele ant pirmame žingsnyje atsisiųsto failo *localsigninstall.exe* - pradėsite LocalSign modulio diegimą (3.1 pav.).

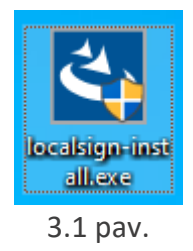

Jeigu reikia, patvirtinkite, jog sutinkate diegti šį modulį. Spauskite *Yes* (3.2 pav.).

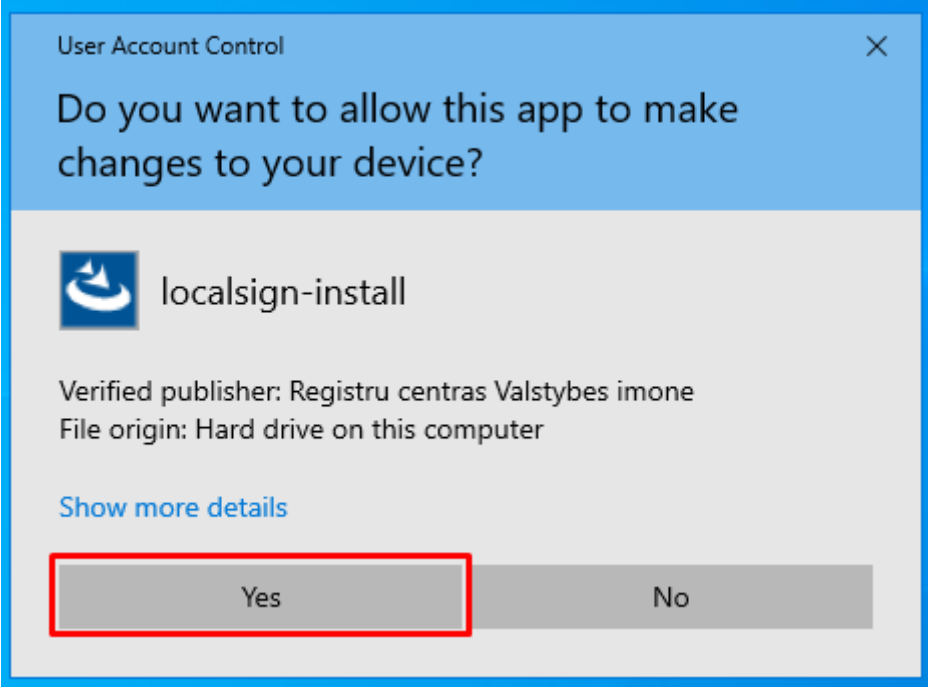

3.2 pav.

Atsidaro langas *RC LocalSign – InstallShield Wizard*. Spauskite mygtuką *Next* (3.3 pav.).

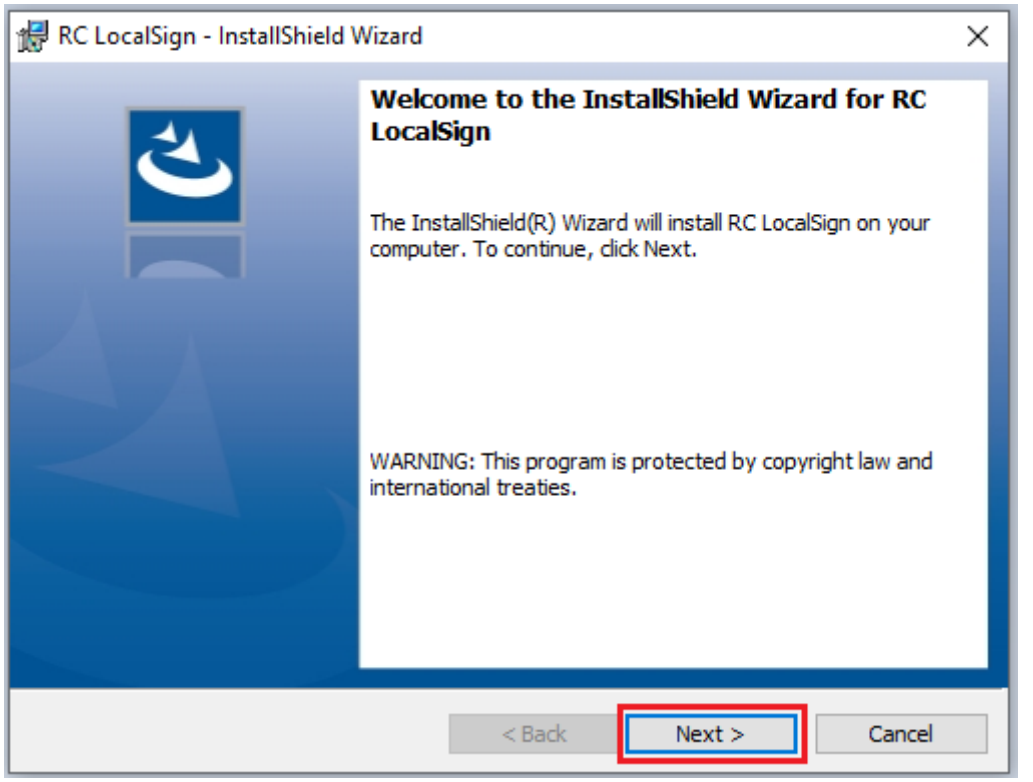

3.3 pav.

Atsidariusiame naujame lange pažymėkite eilutę "*I accept the terms in the license agreement*" ir spauskite mygtuką *Next* (3.4 pav.).

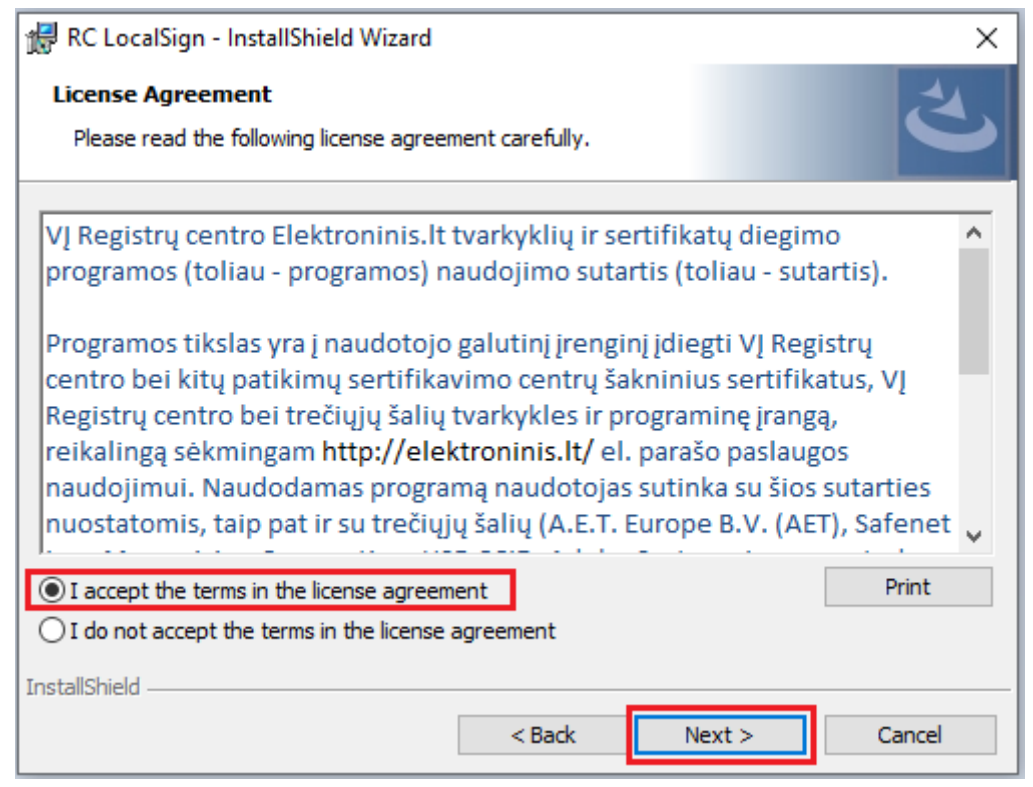

3.4 pav.

(e

Atsidaro langas, kuriame spauskite mygtuką *Install* modulio įdiegimui į jūsų kompiuterį (3.5 pav.).

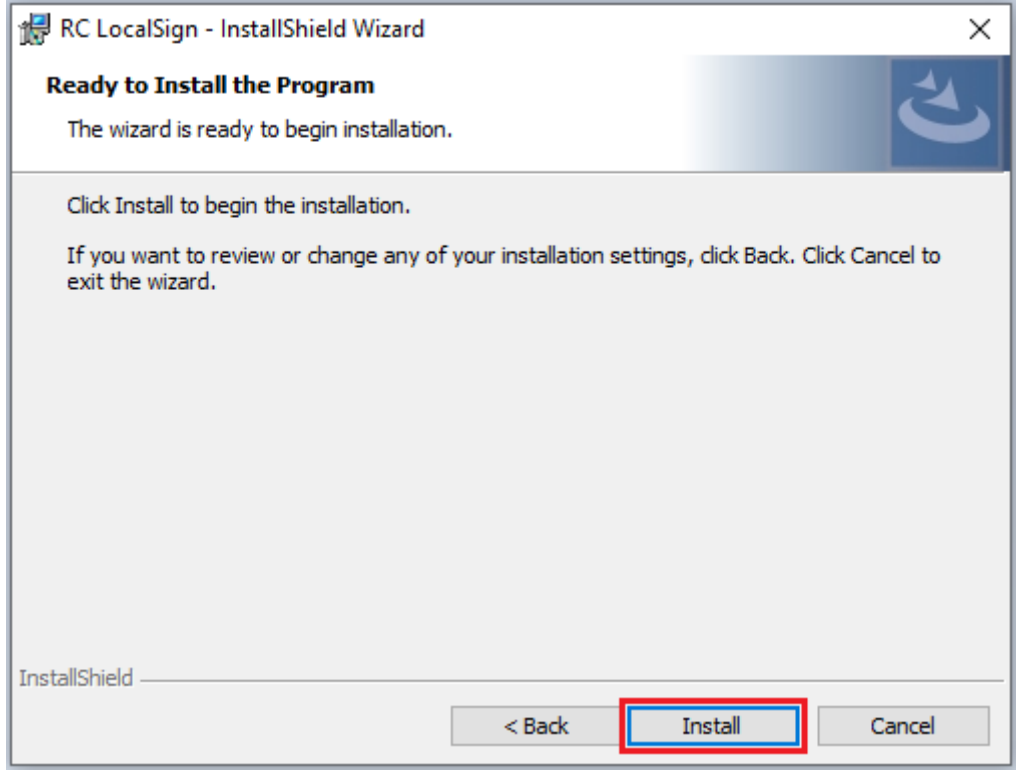

3.5 pav.

Pasibaigus diegimui, spauskite *Finish* mygtuką (3.6 pav.).

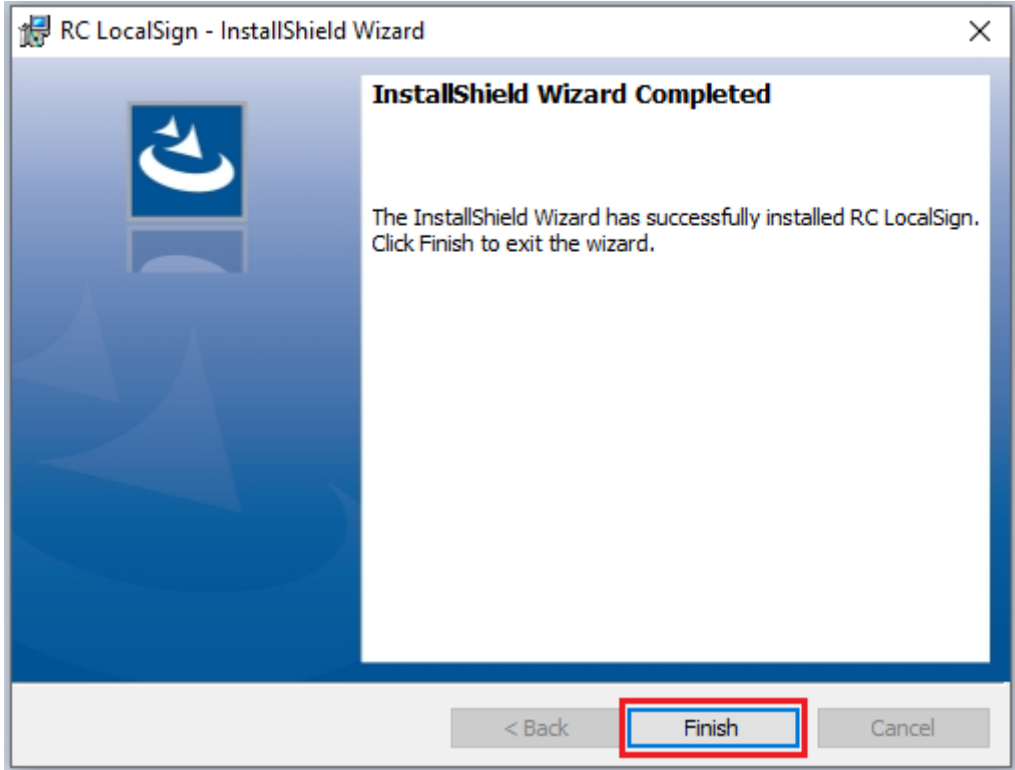

3.6 pav.

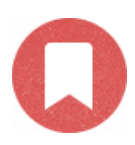

LocalSign modulio diegimas baigtas.

#### **4. Įdiekite Java programą**

<span id="page-10-0"></span>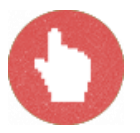

Du kartus spragtelėkite pele ant pirmame žingsnyje atsisiųsto Java programos failo (4.1 pav.).

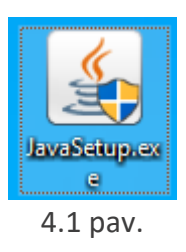

Jeigu reikia, patvirtinkite, jog sutinkate diegti šį modulį. Spauskite *Yes* (4.2 pav.).

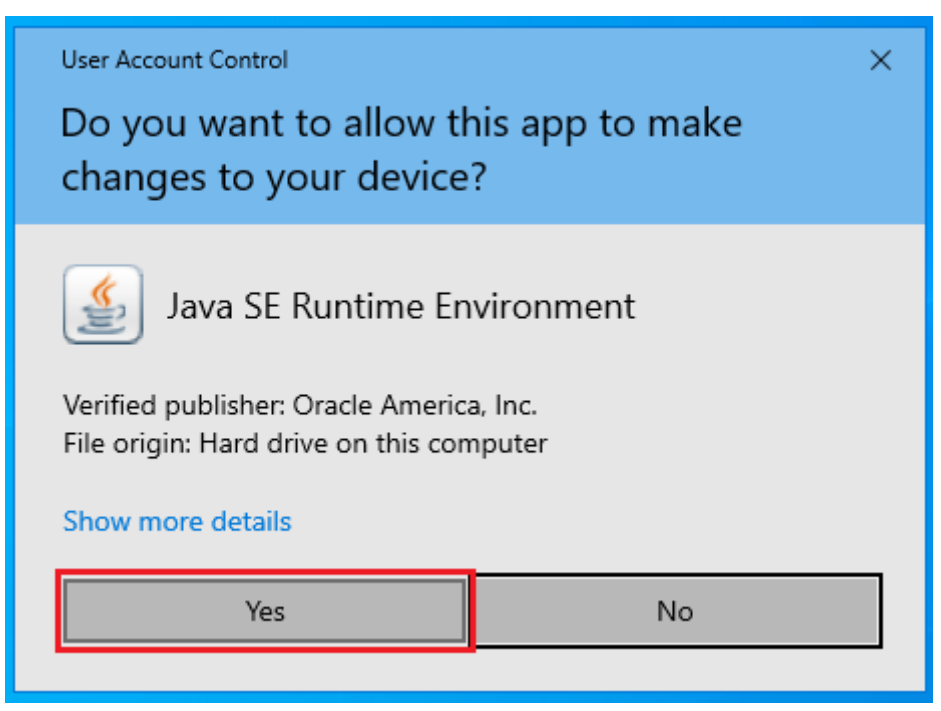

4.2 pav.

#### Atsidariusiame lange spauskite mygtuką *Install* mygtuką (4.3 pav.).

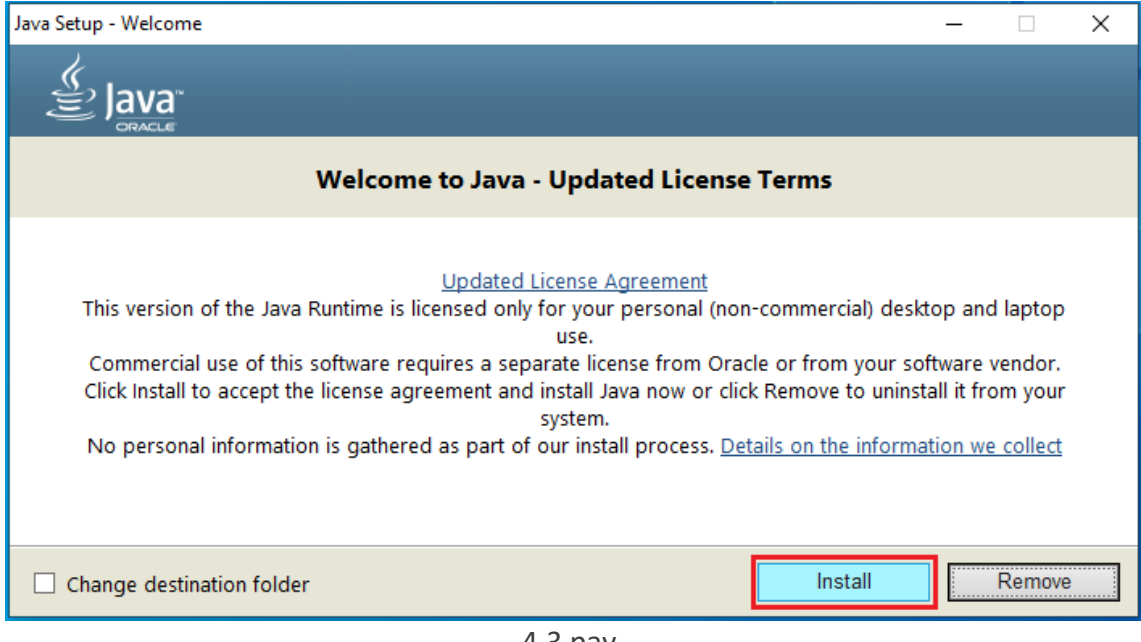

4.3 pav.

Atsidariusiame naujame lange bus rodomas Java programos diegimo progresas (4.4 pav.).

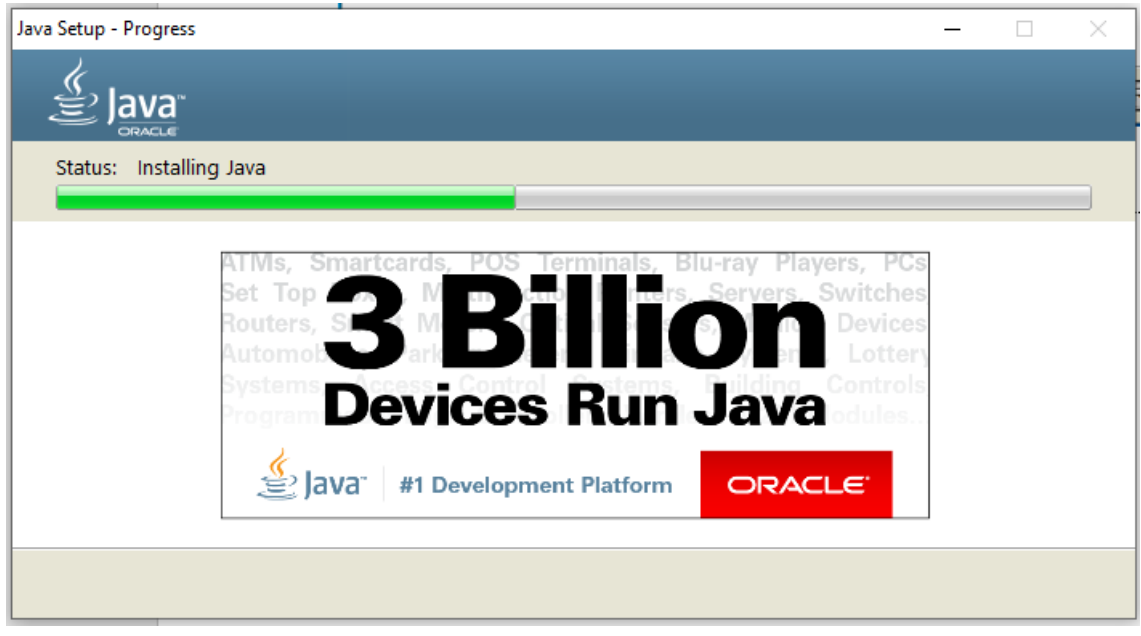

4.4 pav.

Pasibaigus diegimo procesui, spauskite *Close* mygtuką (4.5 pav.).

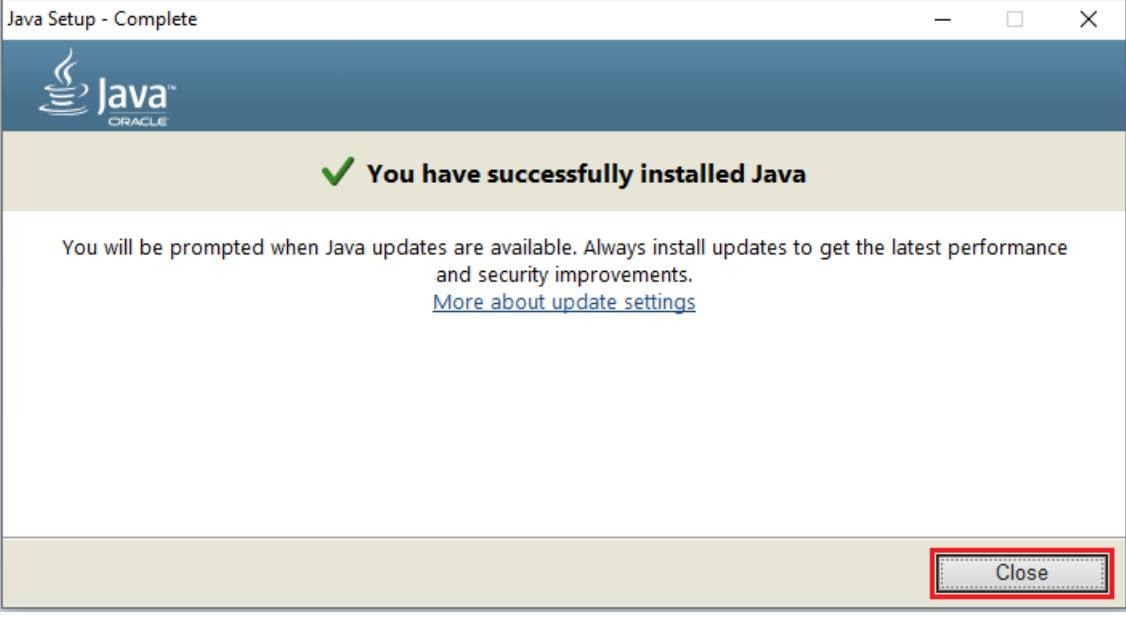

4.5 pav.

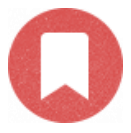

Java programos diegimas baigtas.

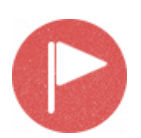

Darbo vieta paruošta darbui su *Gemalto IDPrime* kriptografine USB laikmena. Perkraukite kompiuterį.